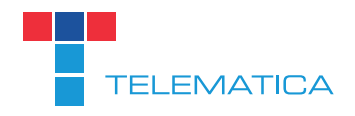

# FRITZ!BOX KONFIGURATION NEUER SIP-SERVER

SIP.TELEMATICA.AT

## Schritt 1

Loggen Sie sich auf Ihrer Fritzbox unter http://fritz.box ein. Benutzername und Passwort wurde von Ihnen selbst vergeben.

## Schritt 2

Wechseln Sie im Menu auf den Punkt "Telefonie" und dort auf den Unterpunkt "Eigene Rufnummern". Am unteren Ende der Seite muss die Ansicht auf Erweitert stehen (einfach draufklicken). Ist dies erledigt, einfach auf den bearbeiten Button klicken.

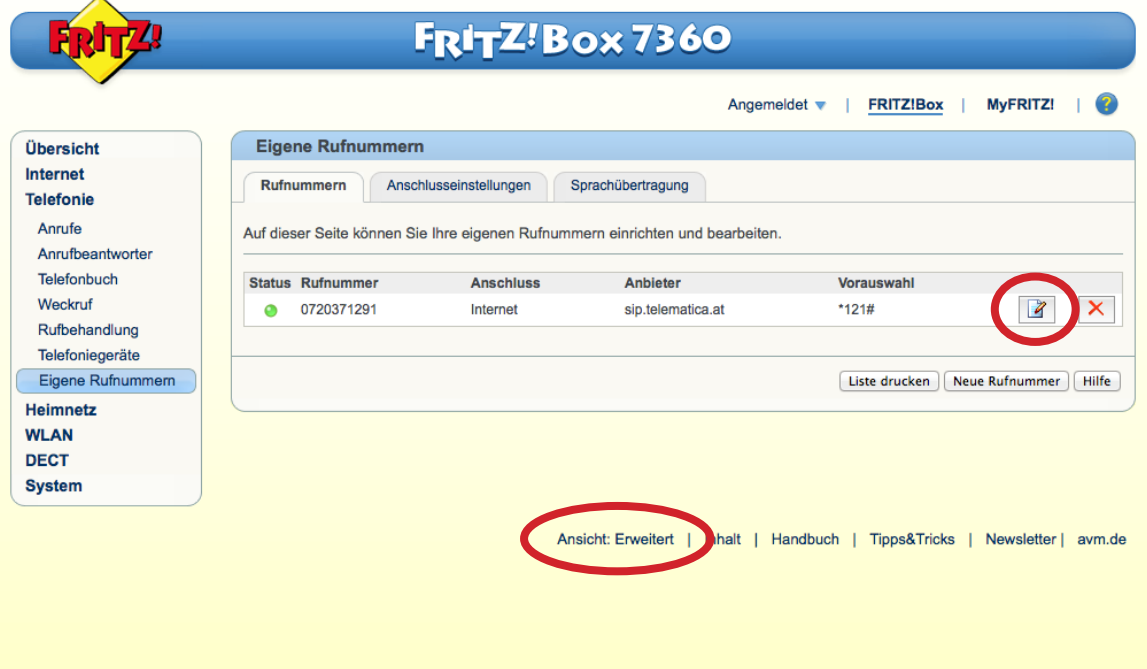

# Schritt 3

Auf der Seite die sich öffnet müssen Sie Ihre Rufnummer unter Internetrufnummer eintragen (nur mit Ortsvorwahl ohne Österreichvorwahl). Unter Benutzername und Kennwort müssen die von uns mitgeteilten Zugangsdaten eingetragen sein. Bei Registrar gehört "sip.telematica.at" eingetragen. Darunter bitte die selbe Auswahl treffen wie auf den Screenshots ersichtlich und mit "OK" bestätigen.

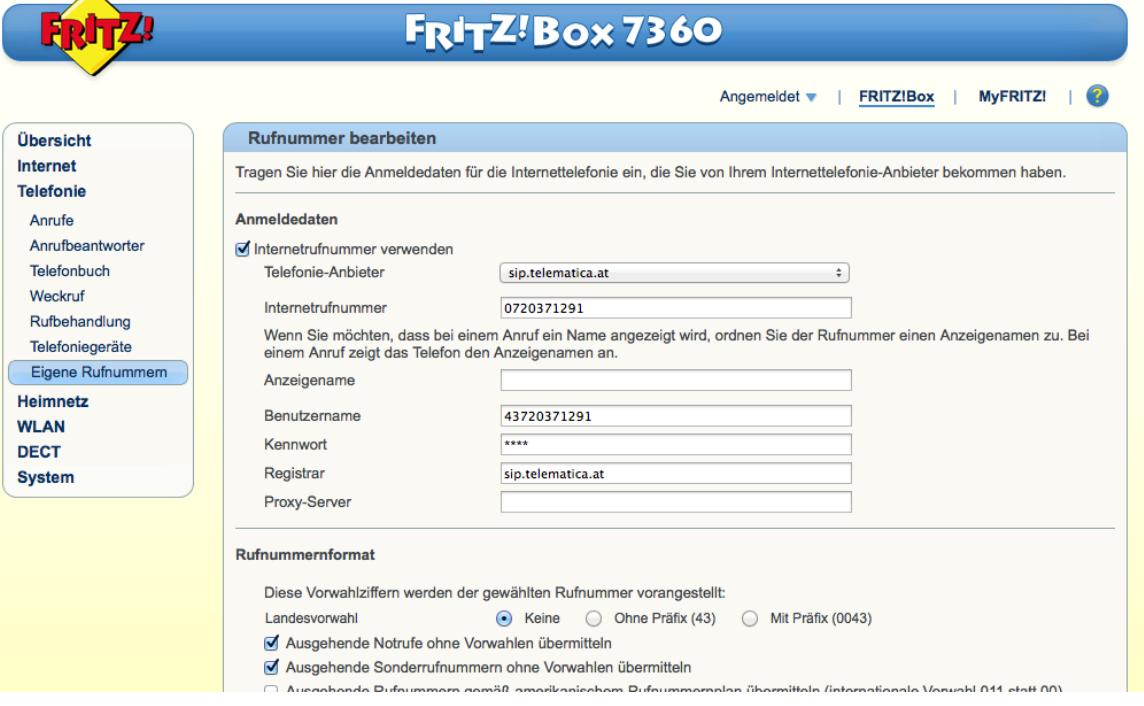

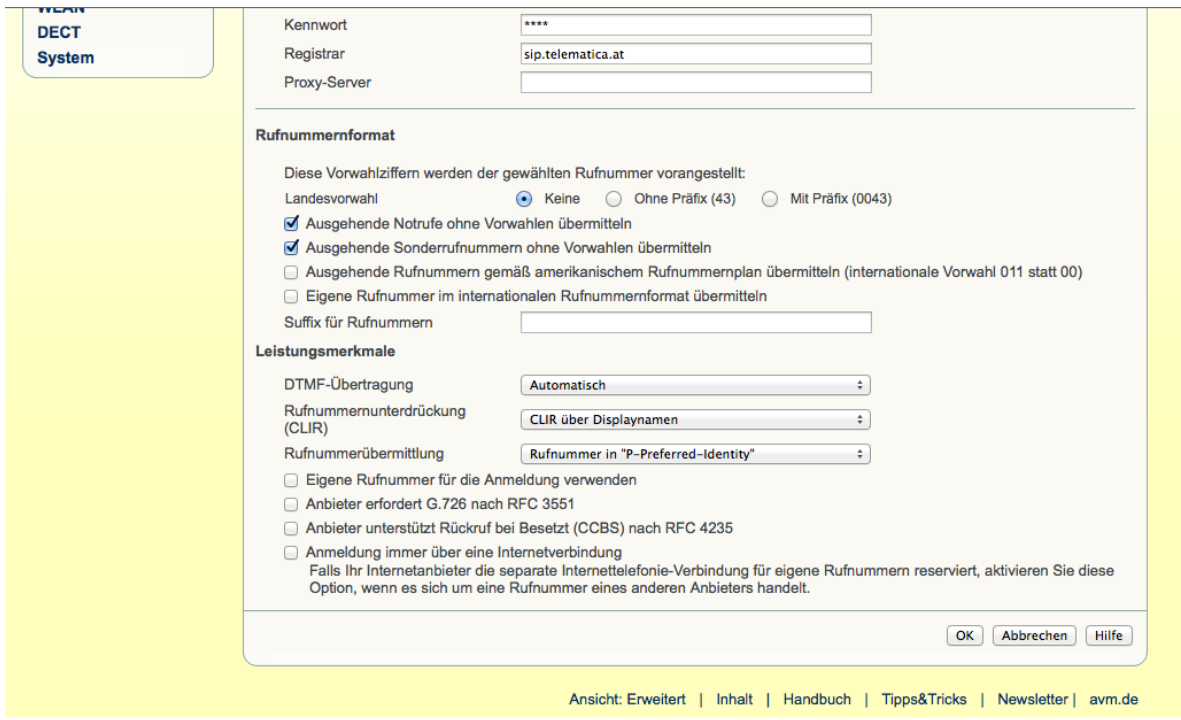

### Schritt 4

Wechseln Sie im Menu wieder auf den Punkt "Telefonie" und dort auf den Unterpunkt "Eigene Rufnummern". Jetzt noch den Karteireiter "Anschlusseinstellungen" auswählen.

Hier auch gegebenenfalls die Einträge für Landes- und Ortsvorwahlen wie beschrieben korrigierten (für Wien schreiben Sie links "0" und rechts "1", für Graz links "0" und rechts "316" usw.).

Auch die anderen Auswahlen treffen Sie bitte gemäß den Abbildungen und bestätigen am Ende mit "Übernehmen":

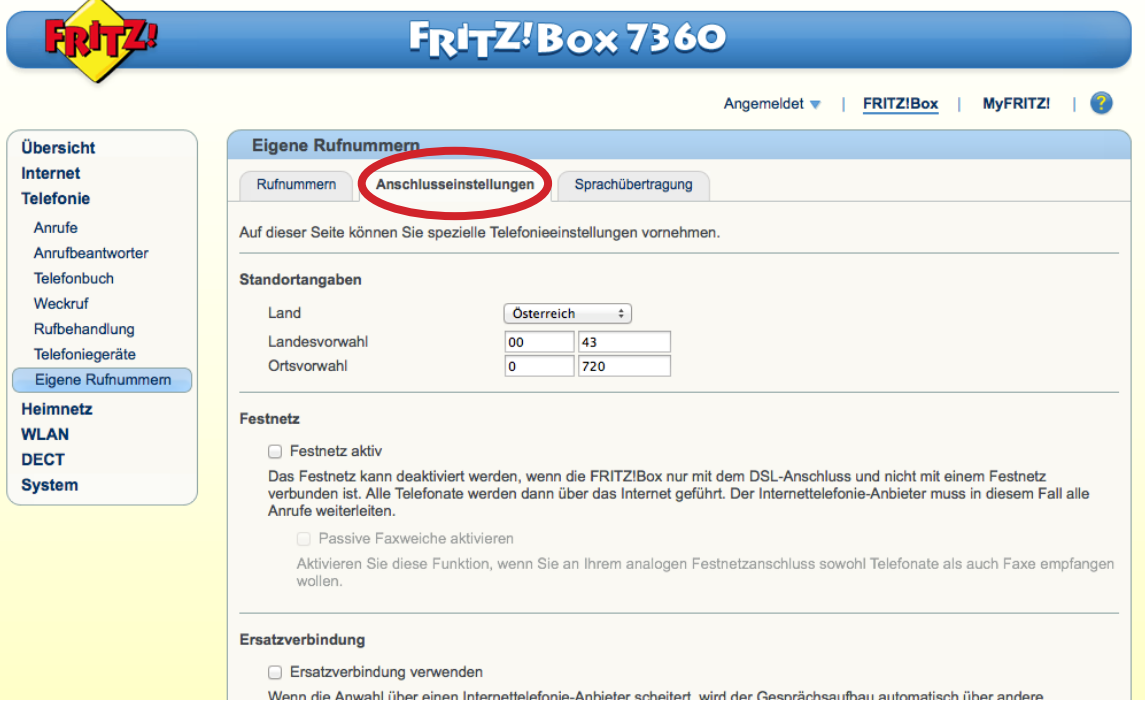

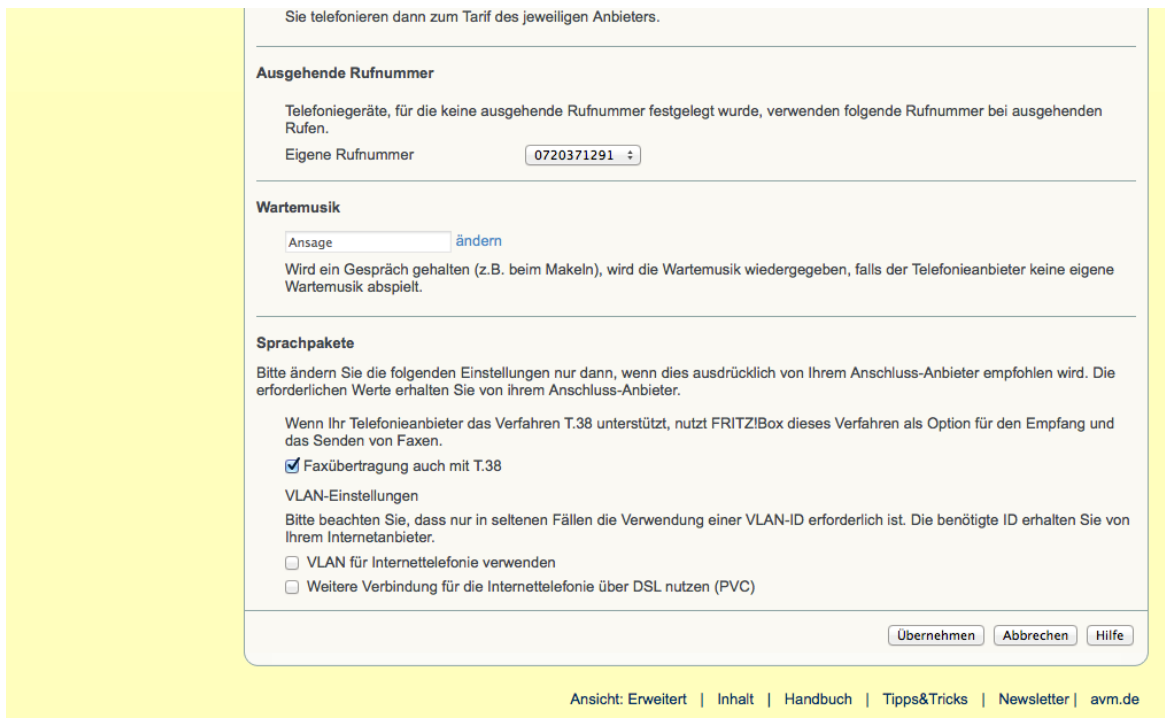

### Schritt 5

Wenn Sie alle Schritte erfolgreich abgeschlossen haben, schließen Sie bitte Ihren Browser und starten Sie die Fritzbox neu.

Nach dem Neustart sollte nun alles funktionieren.